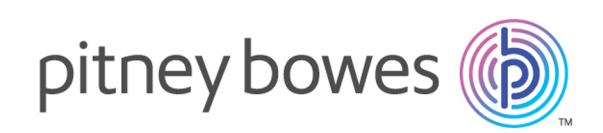

# Spectrum™ Technology Platform Version 2019.1.0 S06 Release Notes

This document contains information about Spectrum™ Technology Platform 2019.1.0 S06. You have access only to the modules you have licensed. To evaluate any other modules, contact your Pitney Bowes account executive for a trial license key.

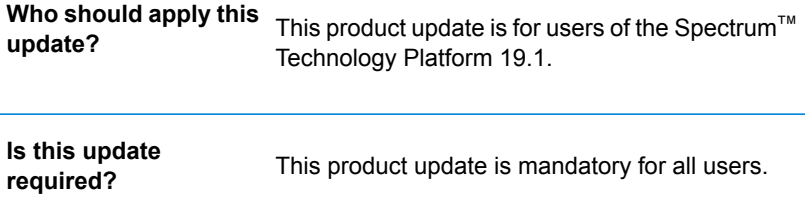

### Contents:

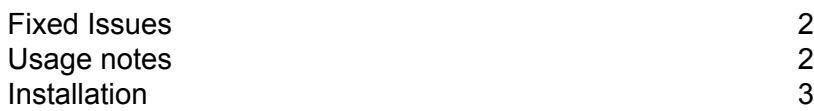

# <span id="page-1-0"></span>Fixed Issues

- CDQE-62366: Fixes issue that 'any' XML type  $(anyType)$  was not supported for a SOAP endpoint.
- CDQE-73131: Fixes issue that job under Job folder moves the root folder.
- CDQE-79356: Fixes issue that user name was created in all lower-case characters.
- CDQE-79884: Adds Encryption Utility for encrypting the password.
- CDQE-80039: Fixes issue that job for checking the certificate expiration did not use encrypted password.
- CDQE-80073: Fixes JDBC drivers issue that appeared after 19.1 upgrade.

# <span id="page-1-1"></span>Usage notes

#### *Add anyType fields to an external web service configuration*

This update adds support for calling SOAP Services containing requests and responses with the generic  $type="xs:$  anyType". Spectrum will not validate the data in the anyType fields. Users are now able to enter the required XML string while adding a new external web service. In a response, an anyType field will not be validated and the parsed output will be displayed. If there is more than one xs:anyType in a request or response, Spectrum generates the fields **ANY\_1**, **ANY\_2**, and so forth.

#### *Generate encryption strings for passwords*

Use the  $\text{user\binom\{p\}$  of -utility-19.1.jar included with this product update to generate an encryption string for the Spectrum password.

Use the following command to generate an encrypted string for the Spectrum password:

java -jar password-utility-19.1.jar -p *password*

The *password* placeholder represents the input string to be encrypted. If you have a non-default password for your CA Signed Certificate/KEYSTORE FOR HTTPS configuration, you will only be able to use the encrypted string for the non-default password in Spectrum-Container properties. The server may not start if you use plain text for the for the non-default password.

Sample output:

```
###########################################################
############ Encrypted String for the password ############
###########################################################
9yOYoZ9W2aAF2Baapa5wIxCMNQ/9TZFP
```
#### *Configure case sensitivity for the Spectrum user name*

After you complete the update, you can configure case sensitivity for the Spectrum user name. Add the following setting to the

*SpectrumFolder*\server\config\spectrum.container.properties file:

################################################################################ # Value will be true/false for case sensitivity of username. ################################################################################ spectrum.security.account.case.sensitive=false

When this setting is set to  $true$ , the Spectrum user name must be entered with the exact combination of upper-case and lower-case characters that were initially entered to create the user name. To ignore case when you enter the user name, change the setting to  $false$ . The default value for this setting is true.

# <span id="page-2-0"></span>Installation

To install this product update you must have Spectrum™ Technology Platform 2019.1.0 installed.

**Important:** Before you install this product update, be sure that you have installed all previously released product updates for your modules and the platform. Unexpected issues may occur if you do not install product updates in the proper order. For a listing of product updates for each module and the platform, see the **Product Update [Summary](http://support.pb.com/help/spectrum/ProductUpdateSummary/index.html)** on **[support.pb.com/spectrum](http://support.pb.com/spectrum)**.

#### *Applying This Product Update to a Cluster*

To apply this product update to a cluster, install the product update to each node by following the instructions in these release notes. You can apply the product update to one node at a time without stopping all the nodes in the cluster.

### Installing on Windows

**Note:** In this procedure, *SpectrumFolder* is the folder where you have installed the Spectrum<sup>™</sup> Technology Platform server, for example: C:\Program Files\Pitney Bowes\Spectrum.

This update adds *SpectrumFolder*\server\bin\password-utility-19.1.jar as well as replacing the files listed in steps **[2](#page-3-0)** on page 4 and **[3](#page-3-1)** on page 4.

1. Stop the Spectrum™ Technology Platform server.

- To stop the server, right-click the Spectrum™ Technology Platform icon in the Windows system tray and click **Stop Spectrum™**.
- Alternatively, you can use the Windows Services Control Panel and stop the Pitney Bowes Spectrum™ Technology Platform service.
- <span id="page-3-0"></span>2. Back up these files to a different location:

```
SpectrumFolder\deploy\ews-19.1.car
SpectrumFolder\server\exports\client-19.1-Common.zip
```
<span id="page-3-1"></span>3. Back up these files in *SpectrumFolder*\server\lib to a different location:

```
spectrum-server-common-deployer-19.1.jar
spectrum-server-config-core-19.1.jar
spectrum-server-runtime-core-19.1.jar
spectrum-server-common-security-impl-19.1.jar
spectrum-server-common-security-impl-config-19.1.jar
```
- 4. Use the link in the release announcement to download the ZIP file containing the product update. You can also find links to software and release notes on the **2019.1.0 [Updates](https://support.pb.com/help/spectrum/ProductUpdateSummary/index.html#ProductUpdateSummary/source/SummaryTable-2019.1.0.html)** page.
- 5. Extract the contents of the ZIP file to a temporary location.
- 6. Extract the contents of the resulting ZIP file  $(cdq20191s06.zip)$  to the folder where you have installed the Spectrum™ Technology Platform server (*SpectrumFolder*). Choose to overwrite the existing files.
- 7. Start the Spectrum™ Technology Platform server.
	- To start the server, right-click the Spectrum™ Technology Platform icon in the Windows system tray and click **Start Spectrum™**.
	- Alternatively, you can use the Windows Services Control Panel and start the Pitney Bowes Spectrum™ Technology Platform service.
- 8. On any machines that have Enterprise Designer installed, delete *WindowsTemporaryDirectory*\g1assemblies folder, where the Windows Temp directory is located by typing the following in File Explorer: %TMP%,%Temp%, %USERPROFILE%, or the Windows directory.

Typically, the path is one of the following:

- C:\Users\UserName\AppData\Local\Temp\1\g1assemblies
- C:\Users\UserName\AppData\Local\Temp\g1assemblies

### Installing on Unix or Linux

**Note:** In this procedure, *SpectrumDirectory* is the directory where you have installed the Spectrum™ Technology Platform server.

This update adds *SpectrumDirectory*/server/bin/password-utility-19.1.jar as well as replacing the files listed in steps **[3](#page-4-0)** on page 5 and **[4](#page-4-1)** on page 5.

- 1. Source the *SpectrumDirectory*/server/bin/setup script.
- <span id="page-4-0"></span>2. Run the *SpectrumDirectory*/server/bin/server.stop script to stop the Spectrum™ Technology Platform server.
- 3. Back up these files to a different location:

```
SpectrumDirectory/deploy/ews-19.1.car
SpectrumDirectory/server/exports/client-19.1-Common.zip
```
4. Back up these files in *SpectrumDirectory*/server/lib to a different location:

```
spectrum-server-common-deployer-19.1.jar
spectrum-server-config-core-19.1.jar
spectrum-server-runtime-core-19.1.jar
spectrum-server-common-security-impl-19.1.jar
spectrum-server-common-security-impl-config-19.1.jar
```
5. Click the link in the release announcement to download the ZIP file containing the product update.

You can also find links to software and release notes on the **2019.1.0 [Updates](https://support.pb.com/help/spectrum/ProductUpdateSummary/index.html#ProductUpdateSummary/source/SummaryTable-2019.1.0.html)** page.

- 6. Extract the contents of the ZIP file to a temporary location.
- 7. FTP the resulting cdq20191s06.tar.gz file in binary mode to a temporary directory on the Spectrum™ Technology Platform machine.
- 8. Change to the directory where Spectrum™ Technology Platform is installed (*SpectrumDirectory*).
- 9. Untar the file using this command:

```
tar -xvzf TemporaryDirectory/cdq20191s06.tar.gz
```
10. Run the *SpectrumDirectory*/server/bin/server.start script to start the Spectrum™ Technology Platform server.

```
11. On any machines that have Enterprise Designer installed, delete
    WindowsTemporaryDirectory\g1assemblies folder, where the Windows Temp directory
   is located by typing the following in File Explorer: \text{\%TMP\%}, \text{\%Temp\%}, \text{\%USERPROFILE\%}, or the
   Windows directory.
```
Typically, the path is one of the following:

• C:\Users\UserName\AppData\Local\Temp\1\g1assemblies

• C:\Users\UserName\AppData\Local\Temp\g1assemblies

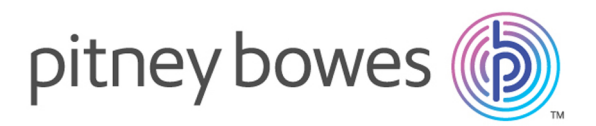

3001 Summer Street Stamford CT 06926-0700 USA

www.pitneybowes.com

© 2020 Pitney Bowes Software Inc. All rights reserved